## Notify Me

Follow the directions below to get notified of athletic events and other school events.

1. Go to th[e Rice Lake High School Athletics](https://rlhs.ricelake.k12.wi.us/cms/one.aspx?pageId=3237334) web page. Once there, click on the RLHS Sports Schedules tab located on the bottom right side of the screen.

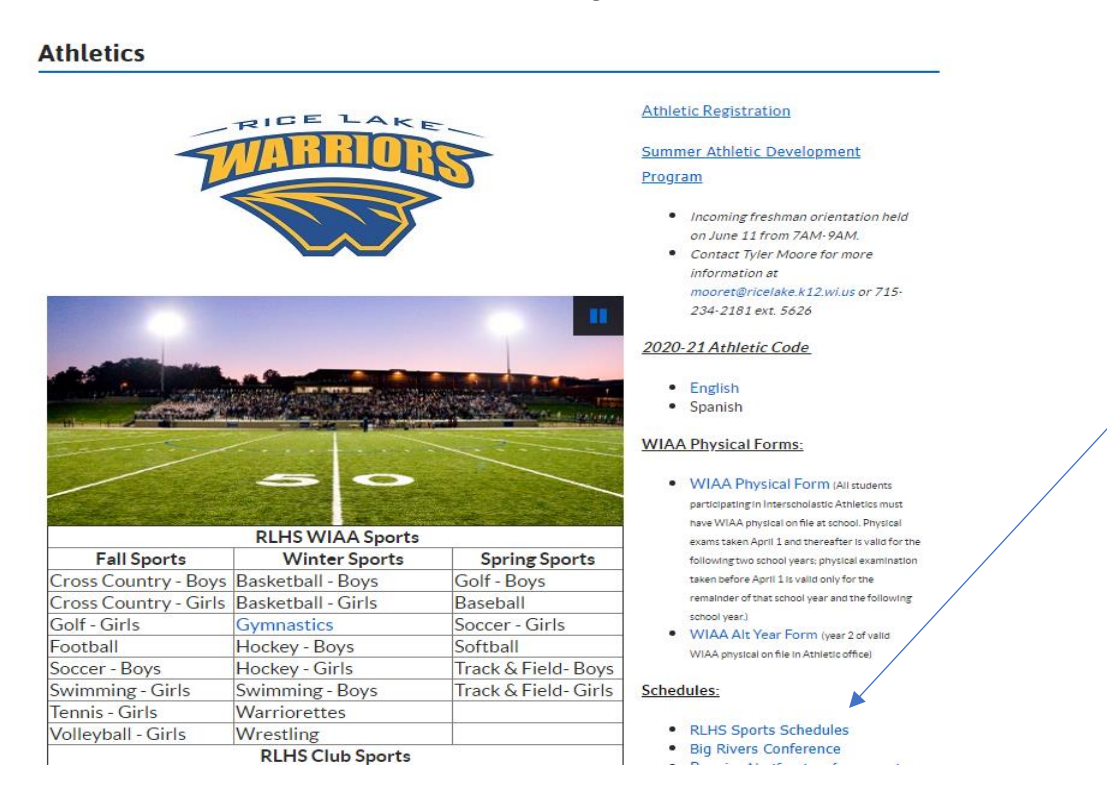

2. Once you are at the Athletic Calendar, click on the Notify Me tab on the lower right of the screen.

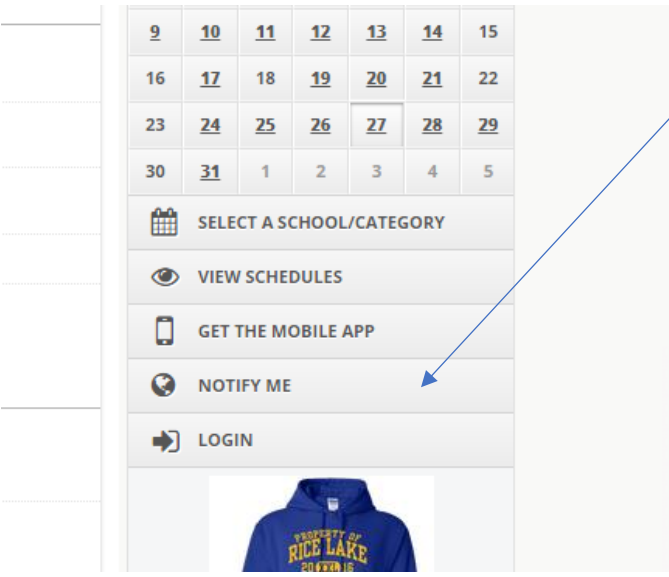

- 3. Fill in your email address and create a password. Click "Create my Account" once you have that complete.
- 4. Fill out the rest of your account information and then click "Save and Continue".
- 5. Select which categories, conference/nonconference events, and school-only events you would like to be notified about. Click "Continue to next step."

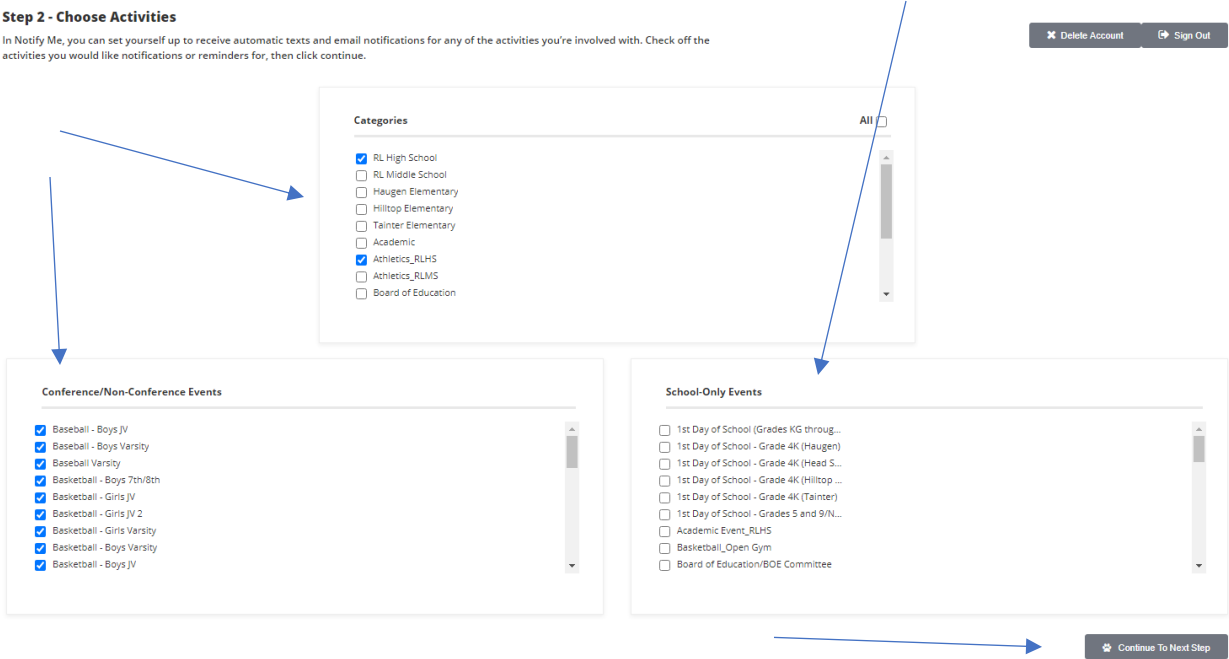

6. Select yes/no for which schedule changes you would like to be notified about and the time frame you would like them to remind you before each event.

## **Step 3 - Setup Notification Preferences**

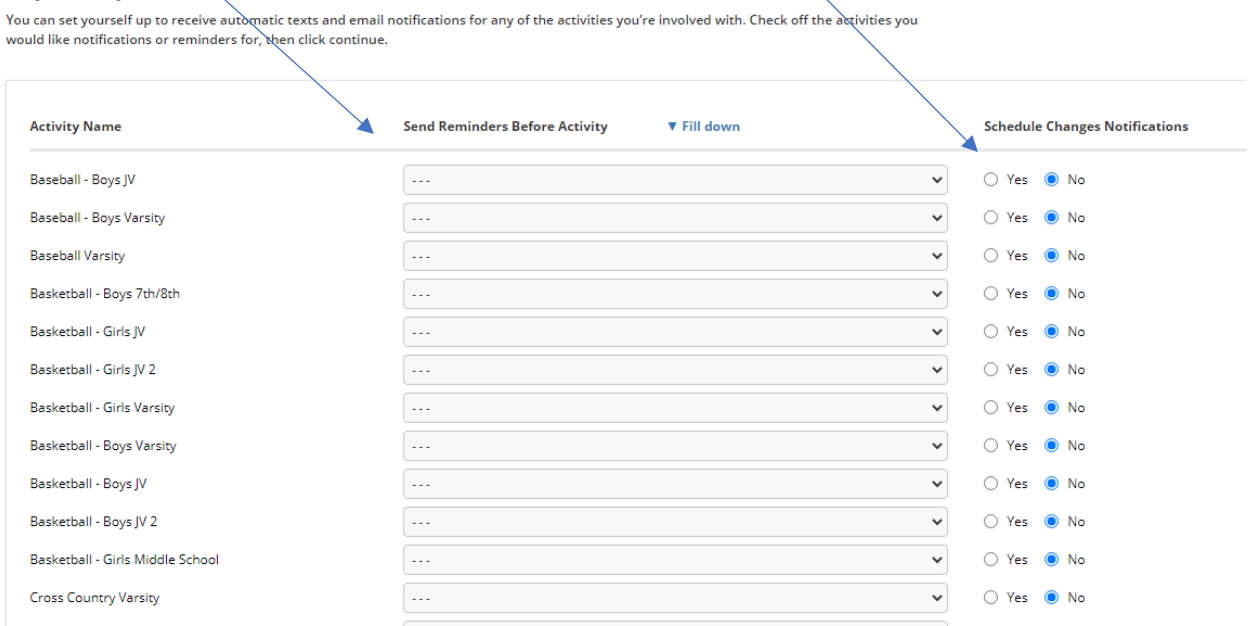

7. Click "Save my settings."